**DSA8200 Digital Serial Analyzer Declassification and Security Instructions**

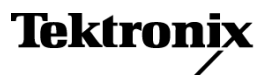

Copyright © Tektronix. All rights reserved. Licensed software products are owned by Tektronix or its subsidiaries or suppliers, and are protected by national copyright laws and international treaty provisions.

Tektronix products are covered by U.S. and foreign patents, issued and pending. Information in this publication supersedes that in all previously published material. Specifications and price change privileges reserved.

TEKTRONIX and TEK are registered trademarks of Tektronix, Inc.

#### **Contacting Tektronix**

Tektronix, Inc. 14200 SW Karl Braun Drive P.O. Box 500 Beaverton, OR 97077 USA

For product information, sales, service, and technical support:

- $\blacksquare$  In North America, call 1-800-833-9200.
- Worldwide, visit [www.tektronix.com](http://www.tektronix.com) to find contacts in your area.

# **Table of Contents**

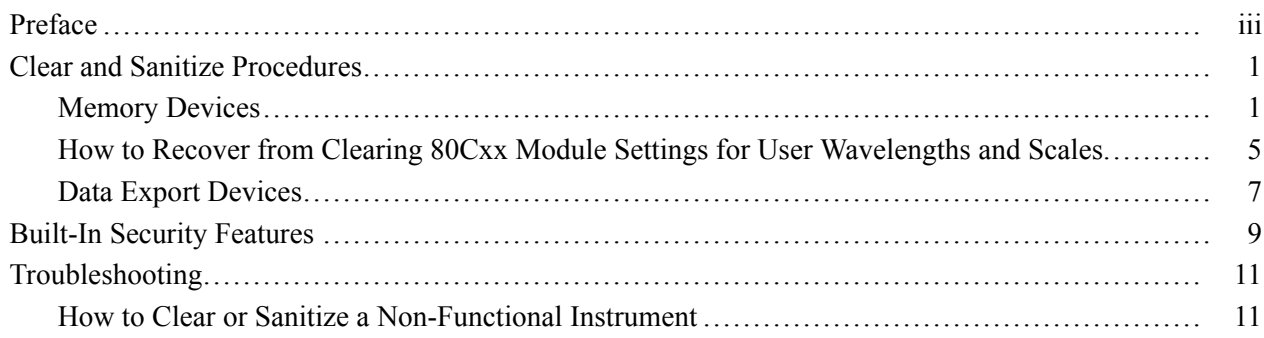

## <span id="page-4-0"></span>**Preface**

This document helps customers with data security concerns to clear or remove memory devices from the DSA8200 and modules.

The DSA8200 mainframes contain an open architecture PC with removable hard drive. All user storable data, such as waveforms, instrument settings, and screen shots, are stored on the removable hard drive. The hard drive is located on the rear panel. Remove the hard drive for storage or destruction. Additional hard drives can be purchased from Tektronix.

These products have data storage (memory) devices and data output devices (USB ports). These instructions tell how to clear or sanitize the memory devices and disable the data output devices. The instructions also tell how to declassify an instrument that is not functioning.

**Products** The following Tektronix products are covered by this document:

- DSA8200 Digital Serial Analyzer Sampling Oscilloscope mainframe  $\mathcal{L}_{\mathcal{A}}$
- $\mathcal{L}_{\mathcal{A}}$ 80E01, 80E02, 80E03, 80E04, 80E06, 80E07, 80E08, 80E09, and 80E10 plug-in modules
- $\mathcal{L}_{\mathcal{A}}$ 80A01, 80A02, 82A04, 80A05, and 80A06 plug-in modules
- 80A03 TekConnect Probe Adapter module  $\mathcal{L}_{\mathcal{A}}$
- $\Box$ 80C01, 80C02, 80C03, 80C04, 80C05, 80C06, 80C07, 80C08, 80C09, 80C10, 80C11, and 80C12 plug-in modules (including all options)
- **Related Documents** *DSA8200 Digital Serial Analyzer Service Manual*
- **Terms** The following terms may be used in this document:
	- $\overline{\phantom{a}}$ **Clear.** This removes data on media/memory before reusing it in a secured area. All reusable memory is cleared to deny access to previously stored information by standard means of access.
	- **Erase.** This is equivalent to clear.  $\mathcal{L}_{\mathcal{A}}$
	- **Media storage/data export device.** Any of several devices that can be used  $\mathcal{L}_{\mathcal{A}}$ to store or export data from the instrument, such as a USB port.
	- П **Nonvolatile memory.** Data is retained when the instrument is powered off.
	- **Power off.** Some instruments have a "Standby" mode, in which power is  $\mathbf{r}$ still supplied to the instrument. For the purpose of clearing data, putting the instrument in Standby mode does not qualify as powering off. For these products, you will need to either press a rear-panel OFF switch or remove the power source from the instrument.
	- $\overline{\phantom{a}}$ **Remove.** This is a physical means to clear the data by removing the memory device from the instrument. Instructions are available in the product Service Manual.
	- $\mathcal{L}_{\mathcal{A}}$ **Sanitize.** This eradicates the data from media/memory so that the data cannot be recovered by other means or technology. This is typically used when the device will be moved (temporarily or permanently) from a secured area to a non-secured area.
	- m. **Scrub.** This is equivalent to sanitize.
	- **The Contract User-modifiable.** The user can write to the memory device during normal instrument operation, using the instrument interface or remote control.
	- п **Volatile memory.** Data is lost when the instrument is powered off.

## <span id="page-6-0"></span>**Clear and Sanitize Procedures**

## **Memory Devices**

The following tables list the volatile and nonvolatile memory devices in the standard instrument and listed modules. Detailed procedures to clear or sanitize these devices, if any, are shown following each table.

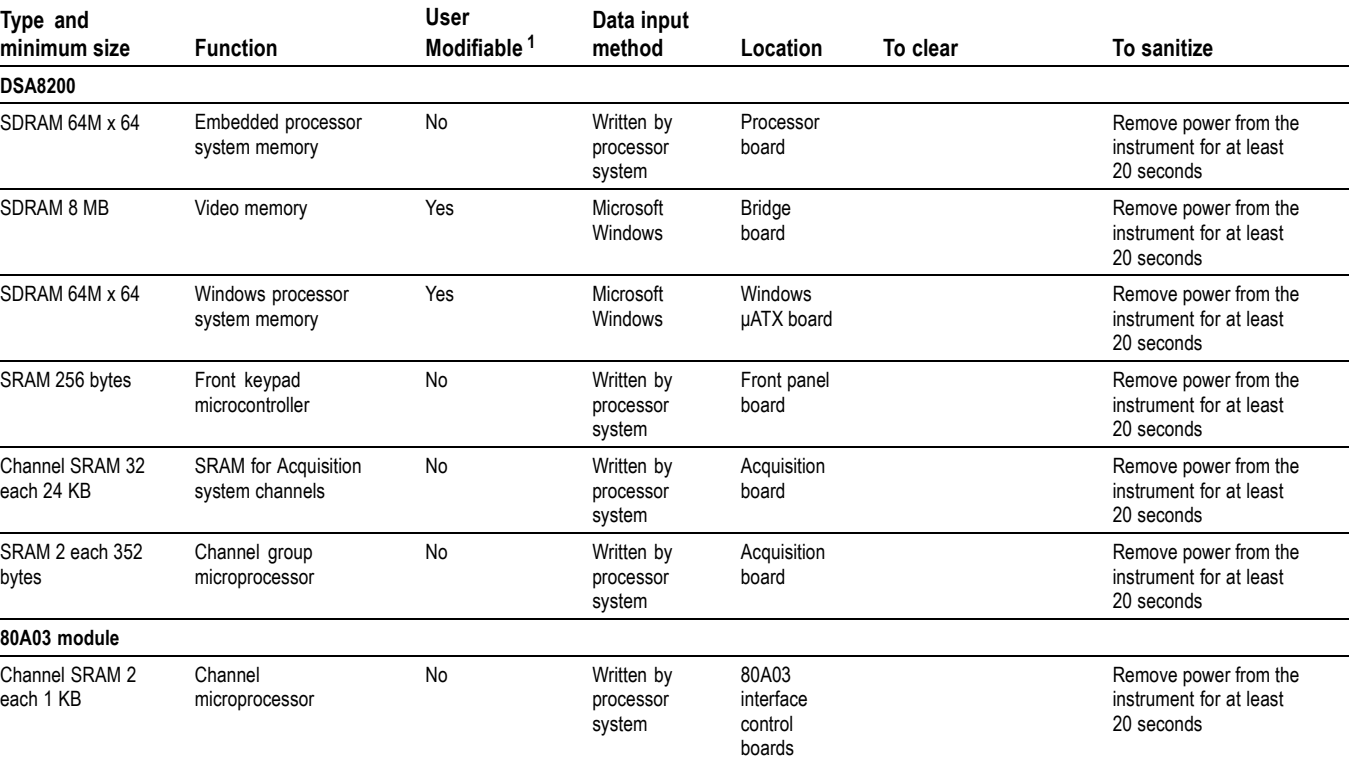

#### **Table 1: Volatile Memory Devices**

**1** During normal instrument operation.

#### **Table 2: Nonvolatile Memory Devices**

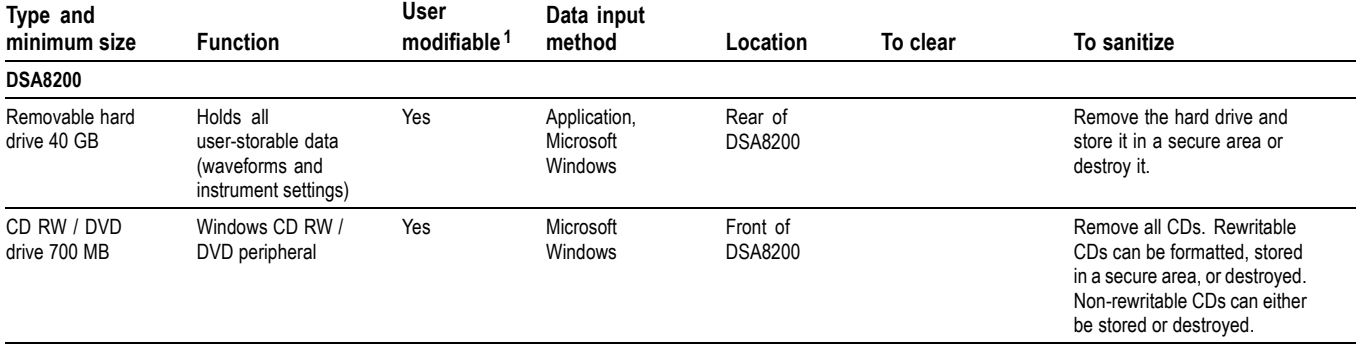

### **Table 2: Nonvolatile Memory Devices, (cont.)**

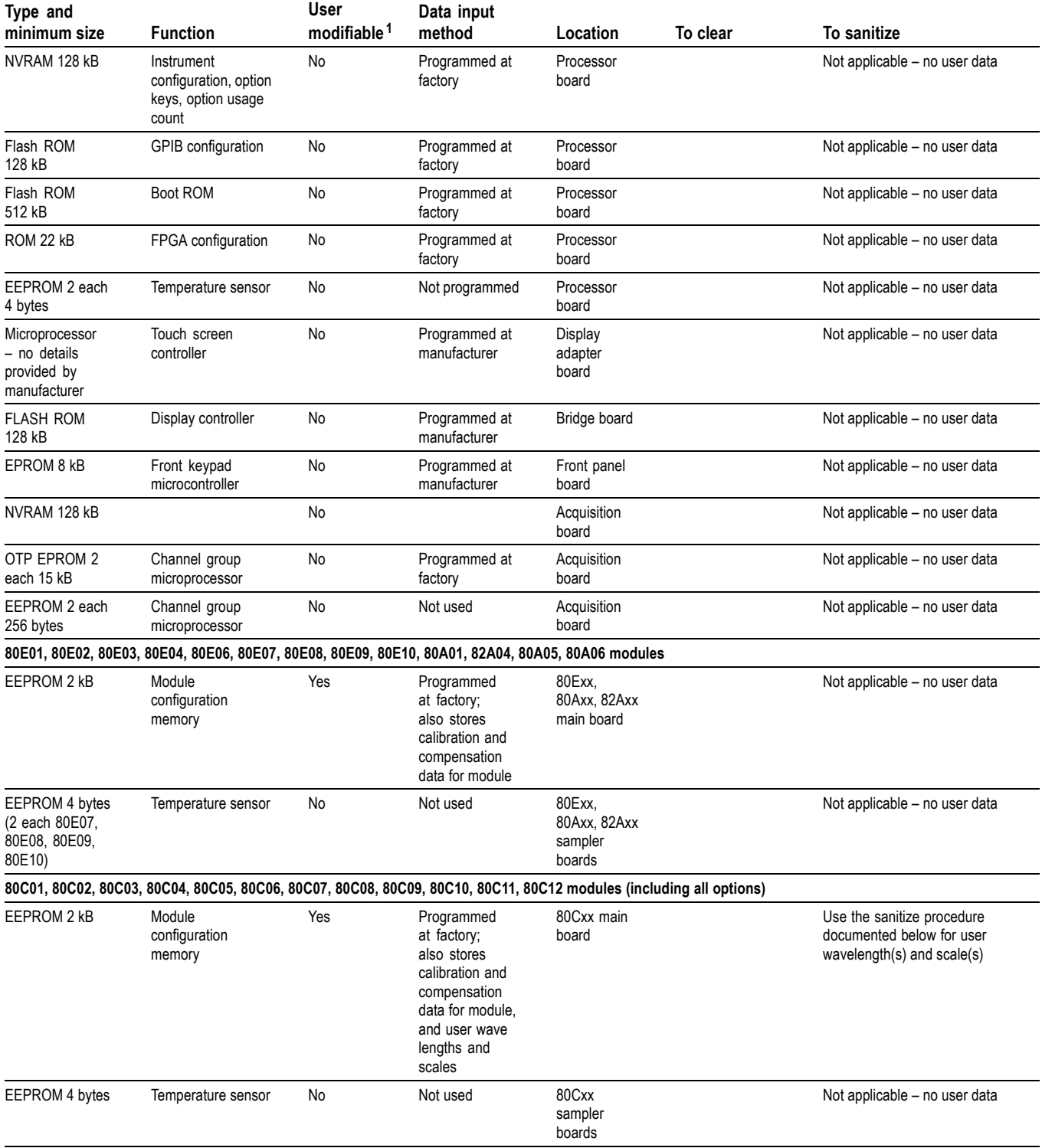

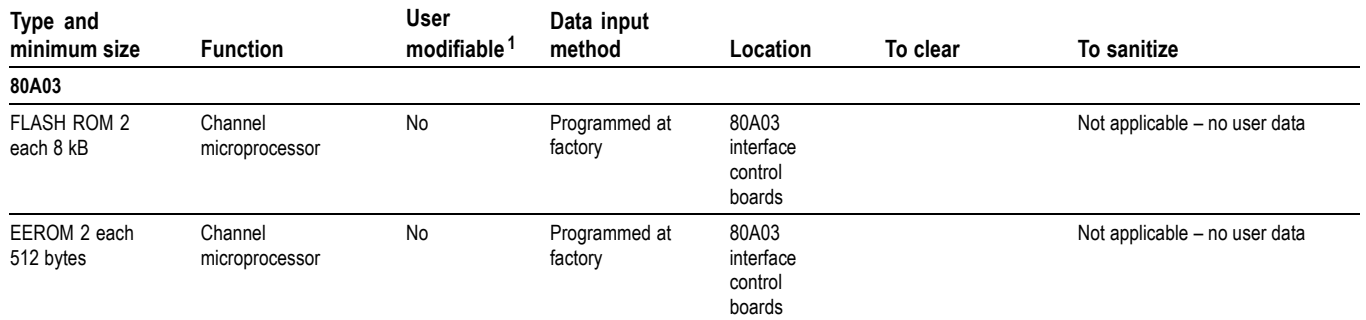

#### <span id="page-8-0"></span>**Table 2: Nonvolatile Memory Devices, (cont.)**

**1** During normal instrument operation.

### **Nonvolatile Clear or Sanitize Procedures**

**Check 80Cxx Modules User Wavelengths and Scales.** Use the following procedure to check if the 80Cxx module User Wavelength(s) and Scale(s) are set to the factory defaults and to record information for later recovery.

- **1.** Power down the instrument and insert the optical module into the upper left large slot. Note: the upper right large slot may also be used, adjusting the channel parameter to CH3.
- **2.** Power up the instrument and wait for the oscilloscope application to become active.
- **3.** From Table 3 for the applicable module(s), send each of the programmable interface query commands to the instrument. Note that the 80C10 contains two pairs of wavelengths and scales.
- **4.** If the user wavelength(s) and user scale(s) returned match the factory default User Wavelength(s) or User Wavelength Scale(s), no further sanitize actions are necessary.
- **5.** If either the user wavelength(s) or user scale(s) returned do not match the factory default User Wavelength(s) or User Wavelength Scale(s), sanitizing is necessary.
	- For recovery at a later time, first write down the User Wavelength(s) and User Wavelength Scale(s), and store in a secure location.
	- Perform the procedure *Sanitize 80Cxx Module to Factory Default Settings for User Wavelength(s) and Scale(s)*.

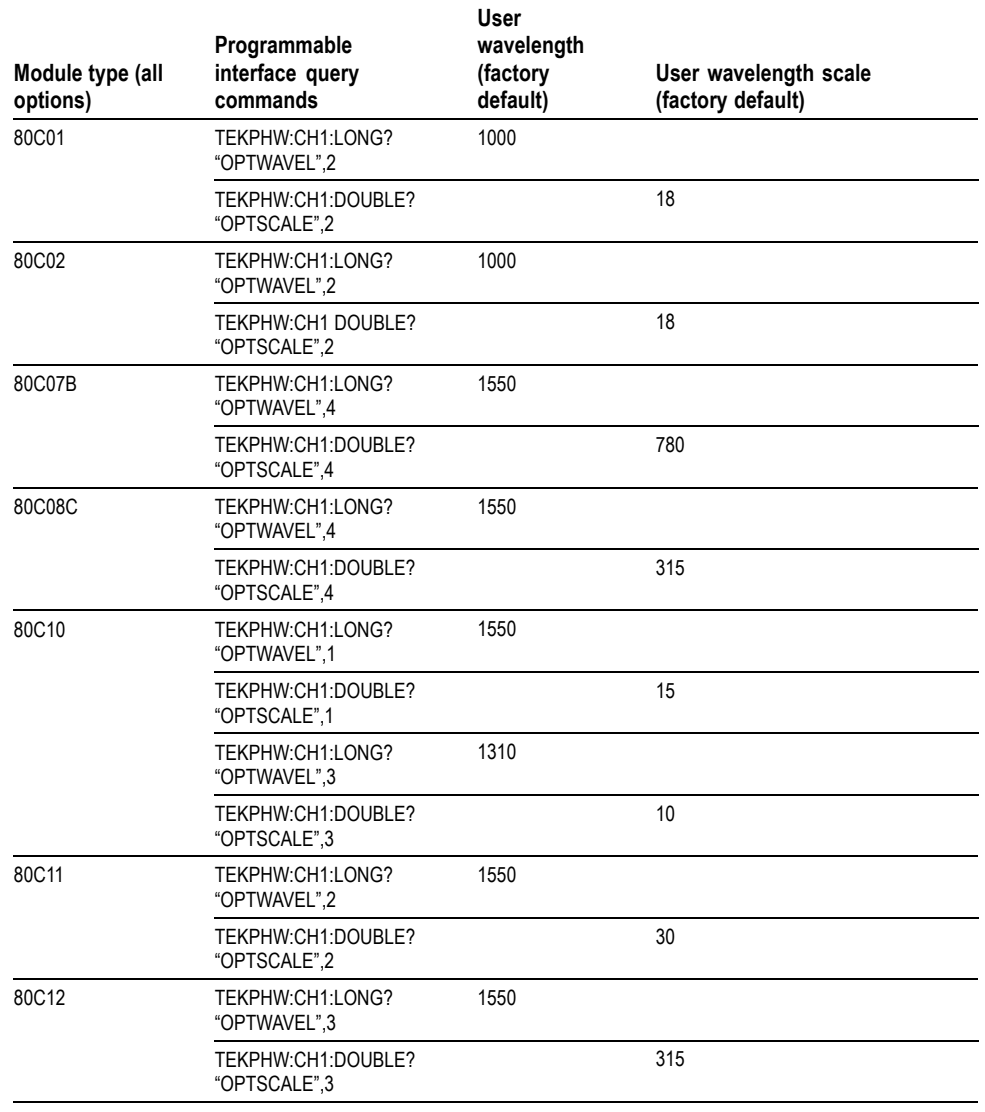

#### **Table 3: Optical Module User Wavelengths (Factory Defaults) – Query Commands**

**Sanitize 80Cxx Modules to Factory Default Settings for User Wavelength(s) and Scale(s).** The following procedure provides instructions on how to sanitize user wavelength(s) and scale(s) to return them to their factory defaults. It is recommended that the previous *Check 80Cxx Modules User Wavelengths and Scales* procedure be performed first so that the sanitize procedure is only performed when necessary in order to reduce the risk of accidental corruption of calibration data in the module. This procedure requires the use of one of the programmable interfaces to the instrument (such as GPIB) and the use of programmable interface commands. Connectivity and programmability information is provided within the online help of the oscilloscope application.

- <span id="page-10-0"></span>**1.** Power down the instrument and insert the optical module into the upper left large slot. Note: the upper right large slot may also be used, adjusting the channel parameter to CH3.
- **2.** Power up the instrument and wait for the oscilloscope application to become active.
- **3.** From Table 4 for the applicable module(s), send each of the programmable interface commands to the instrument. Note that the 80C10 contains two pairs of wavelengths and scales.
- **4.** After all commands for all applicable modules have been issued to the instrument, send the command TEKPHW:CH1:EEPROMUPDT to the instrument. Wait at least 30 seconds before performing any other instrument command or operation (including powering off the instrument).

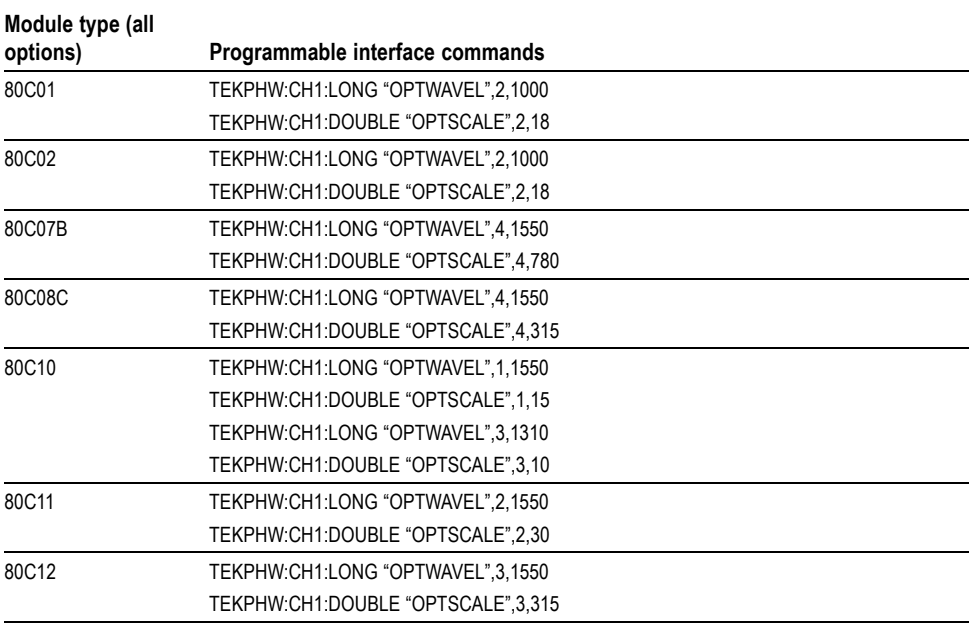

#### **Table 4: Optical Module User Wavelengths (Factory Defaults) – Sanitize Commands**

### **How to Recover from Clearing 80Cxx Module Settings for User Wavelengths and Scales**

The following procedure provides instructions on how to recover user wavelength(s) and scale(s) back to prerecorded user settings following a sanitize. This procedure requires the use of one of the programmable interfaces to the instrument (such as GPIB) and the use of programmable interface commands. Connectivity and programmability information is provided within the online help of the oscilloscope application.

**1.** Power down the instrument and insert the optical module into the upper left large slot.

*NOTE. The upper right large slot may also be used, adjusting the channel parameter to CH3.*

- **2.** Power up the instrument and wait for the oscilloscope application to become active.
- **3.** From Table 5 for all modules, send each of the programmable interface commands to the instrument.

*NOTE. The 80C10 contains two pairs of wavelengths and scales.*

- **4.** After all commands for all applicable modules have been issued to the instrument, send the command TEKPHW:CH1:EEPROMUPDT to the instrument. Wait at least 30 seconds before performing any other instrument command or operation (including powering off the instrument).
- **5.** Verify that the values match the pre-recorded values.

**Module type (all**

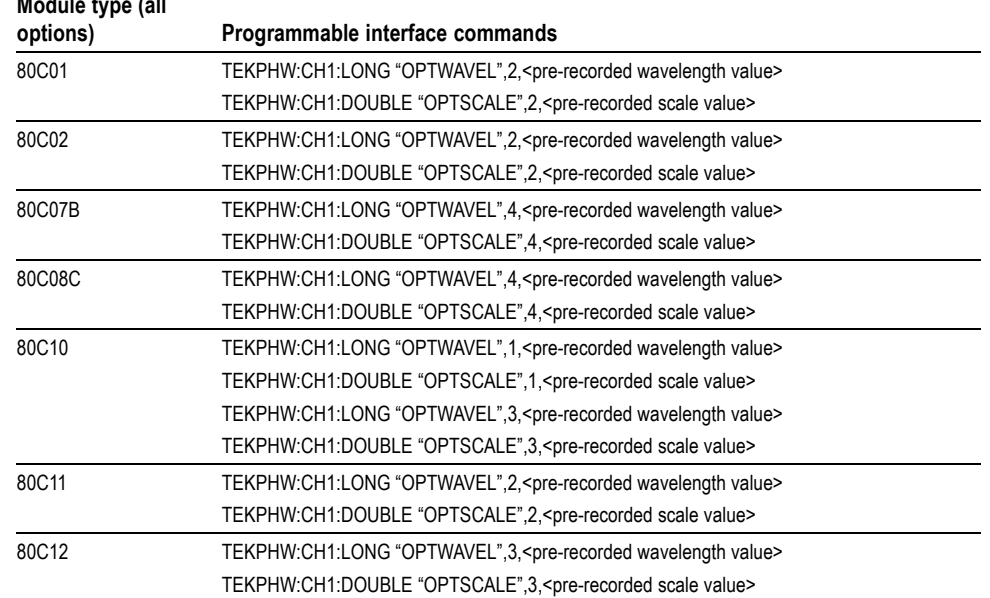

#### **Table 5: Optical Module User Wavelengths (Factory Defaults) – Recover Commands**

### <span id="page-12-0"></span>**Data Export Devices**

The following table lists the data export devices in the standard instrument and listed modules. Detailed procedures to disable these devices, if any, are shown following the table.

#### **Table 6: Data Export Devices**

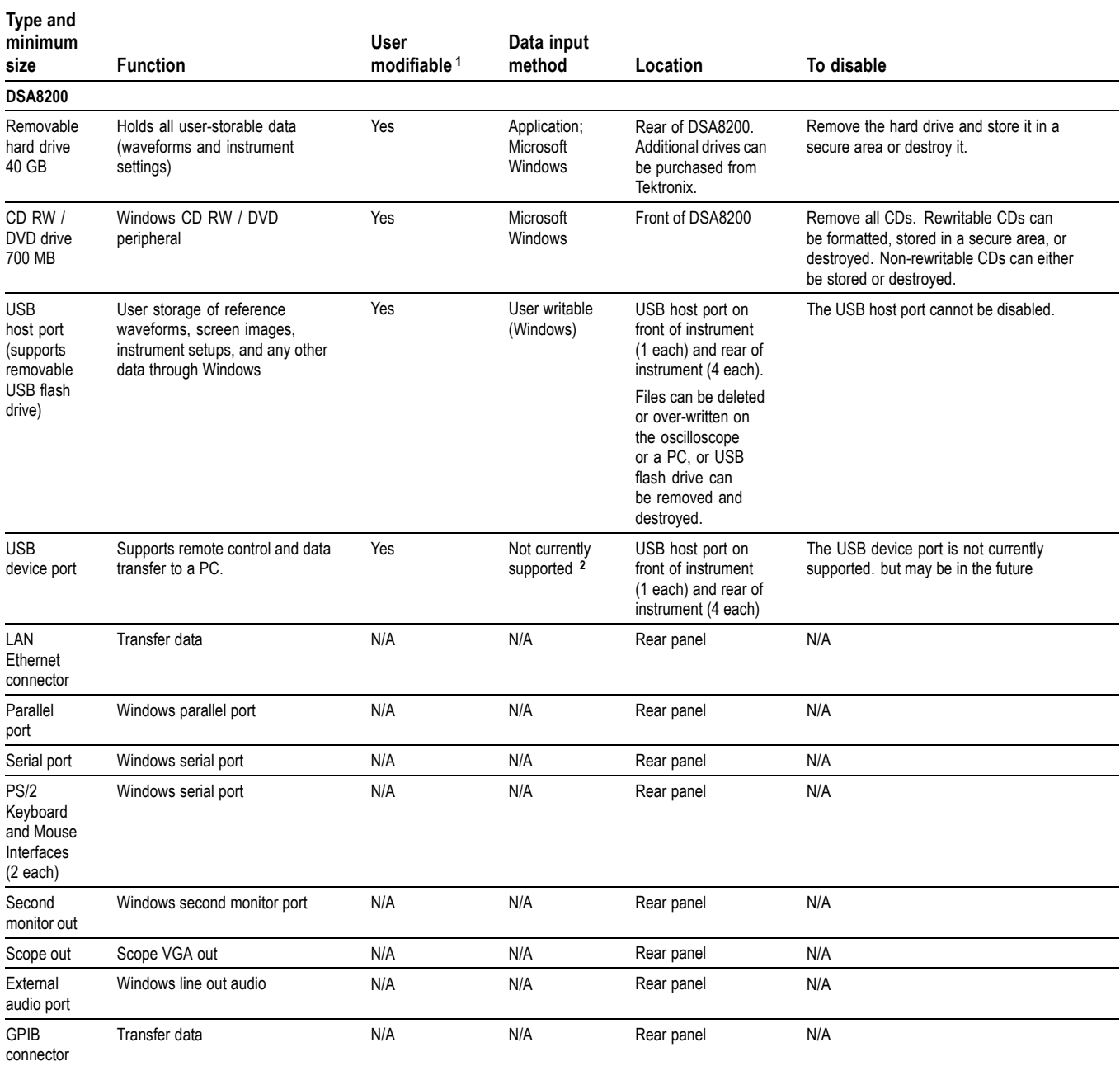

### <span id="page-13-0"></span>**Table 6: Data Export Devices, (cont.)**

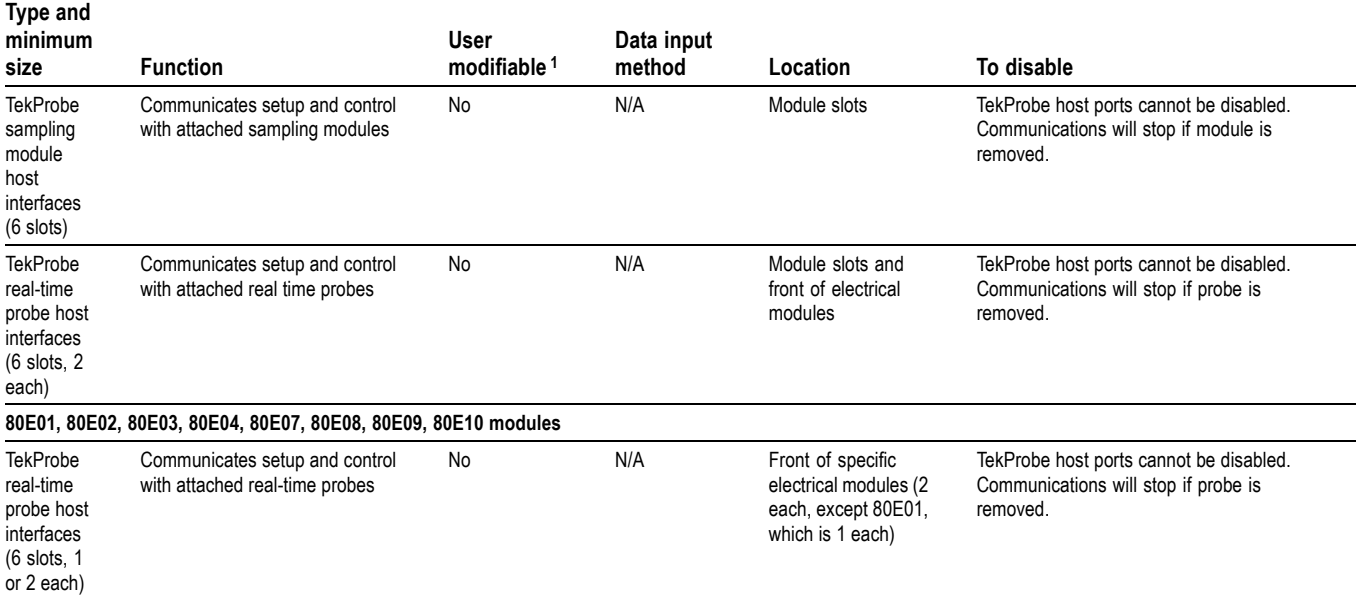

**1** During normal instrument operation.

**2** Future software releases may support this feature.

# <span id="page-14-0"></span>**Built-In Security Features**

Neither the DSA8200 nor any of the modules covered in this document contain any built-in security features.

# <span id="page-16-0"></span>**Troubleshooting**

## **How to Clear or Sanitize a Non-Functional Instrument**

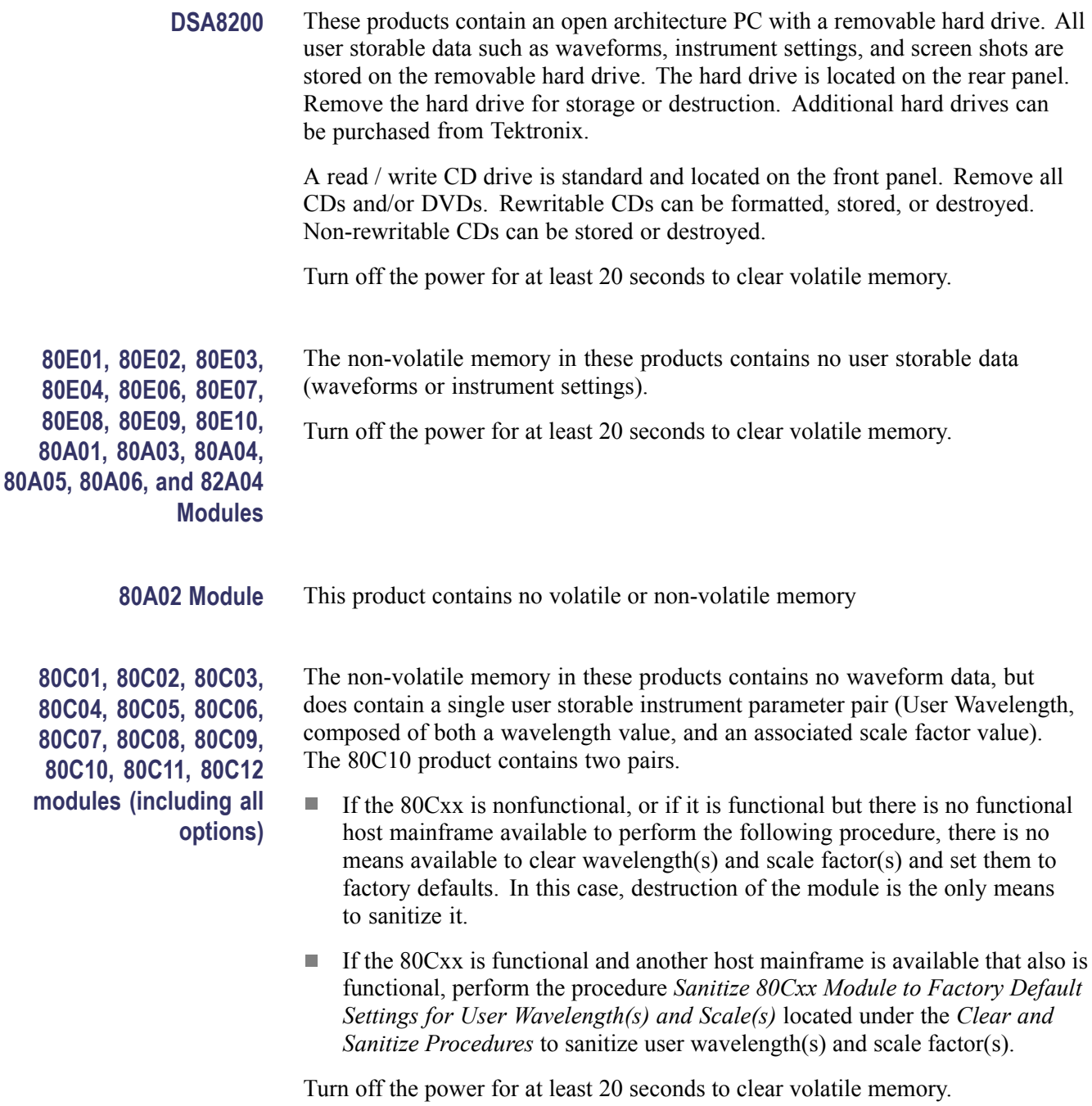